# **Saudi Red Crescent Authority Communications & Information Technology**

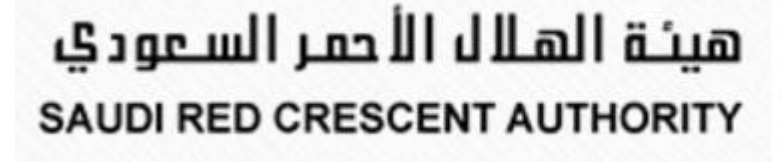

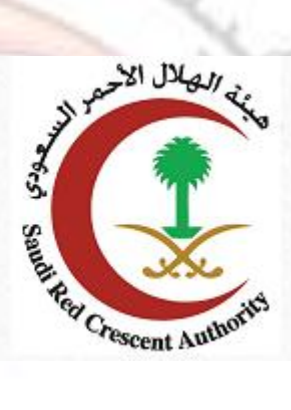

Vatpo

# <span id="page-0-0"></span>**User Guide of recruitment service**

Crescent

# **Contents**

<span id="page-1-0"></span>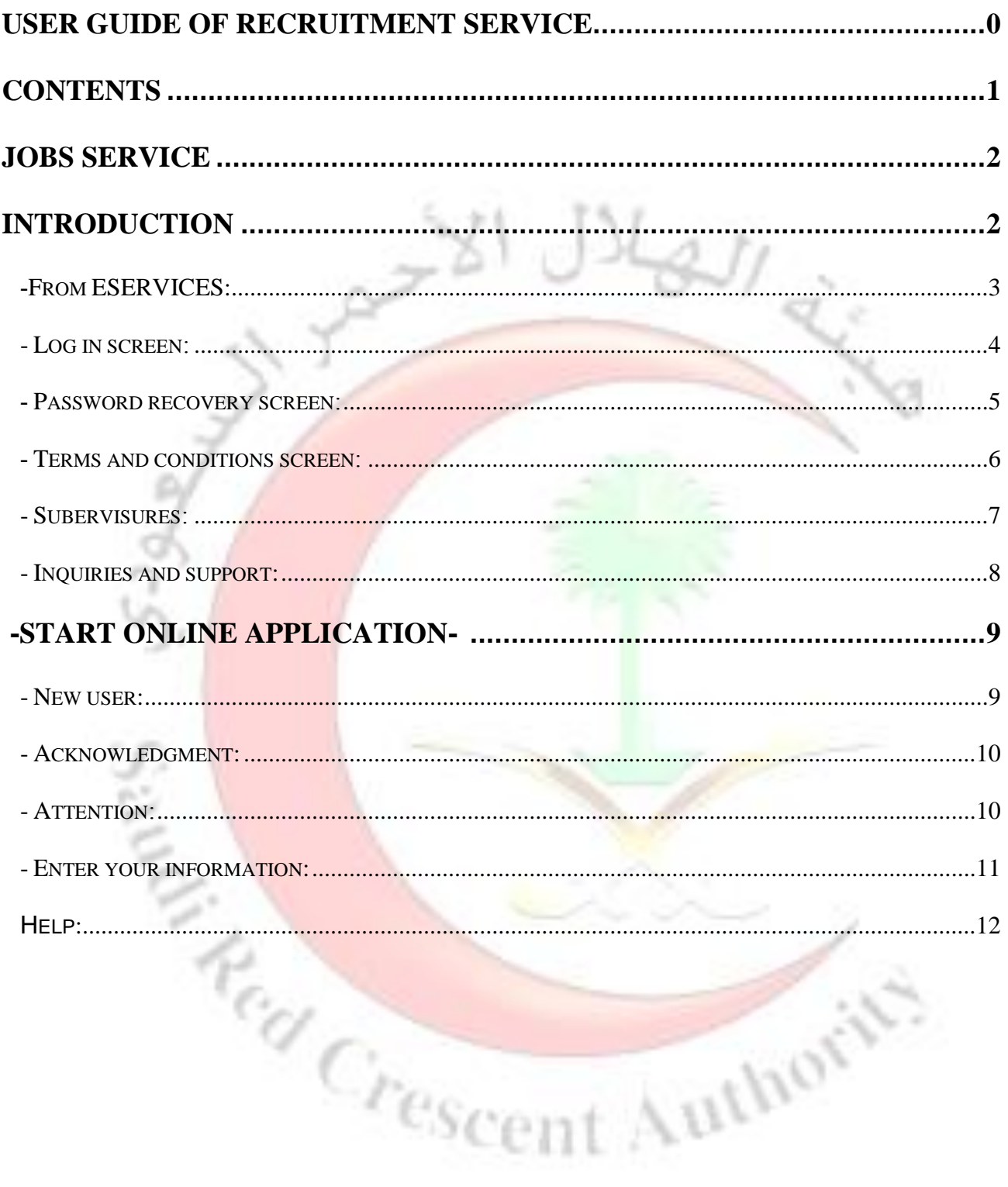

# **Jobs service**

## **Introduction**

<span id="page-2-1"></span><span id="page-2-0"></span>Saudi Red Crescent Authority consider as a part of the kingdom's humanitarian network. SRCA staff dedicate themselves to provide emergency medical service by mobilizing the Specialists to serve the cause of humanity.

#### Some of SRCA goals:

Support official authorities in times of peace and war.

Transport patients and injured. Contribute to patient's treatment.

Provide medical services.

Dissemination of health awareness.

Provide health services and medical aid during Hajj and Umrah seasons.

...etc.

#### Are you ready to join SRCA team?

Once the SRCA announce for job opportunities through SRCA e-portal and media, SRCA provides Easy and fast Way to Submit application for the jobs By providing web service that's allow the applicants to submit their applications during time period.

SRCA uses applicant's data only for recruitment purposes and considering the protection of privacy and security of the personal data.

## **-From ESERVICES:**

<span id="page-3-0"></span>To enter the recruitment service please go to the e-portal of the Saudi Red Crescent authority

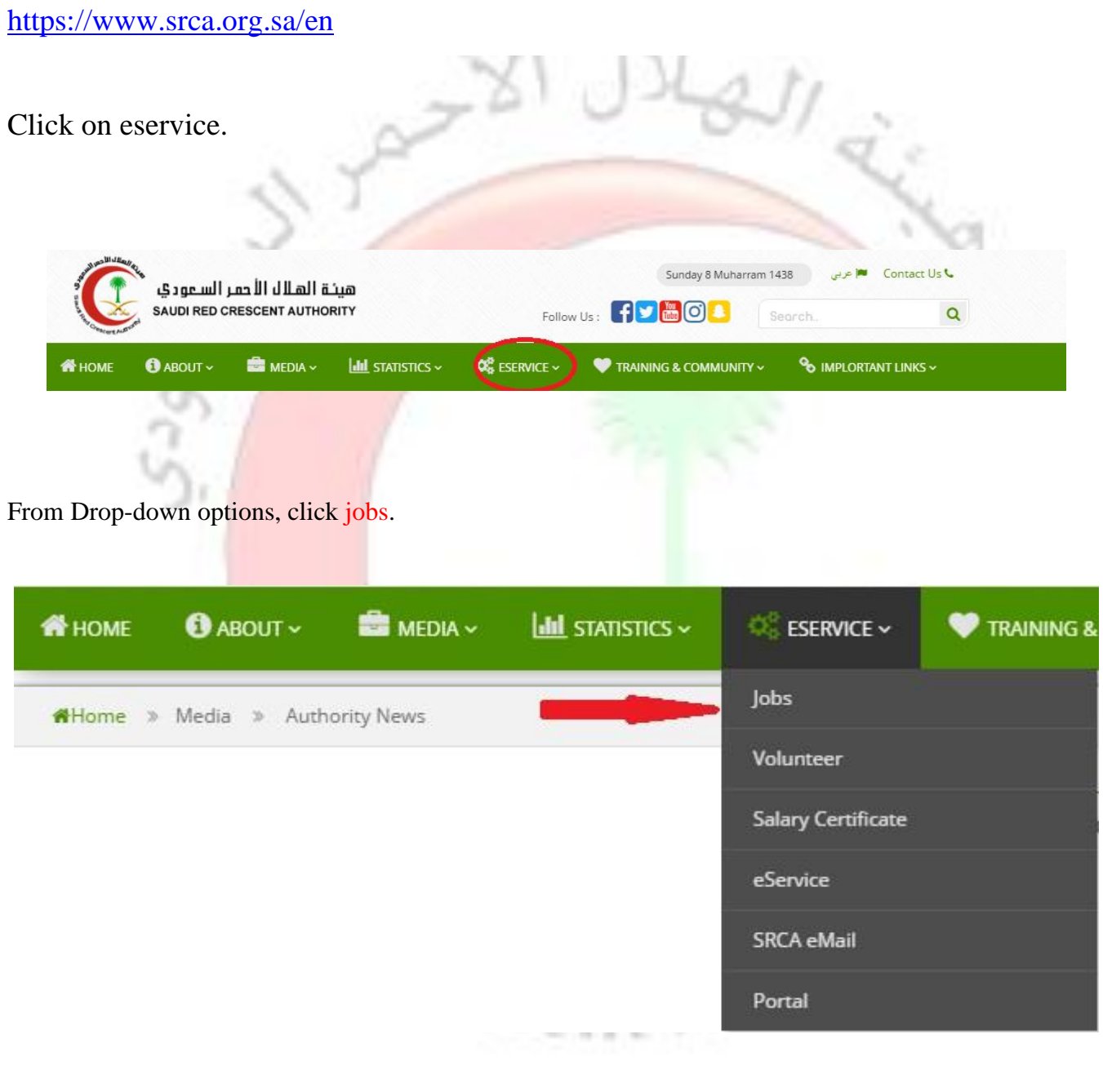

#### <span id="page-4-0"></span>**- Log in screen:**

- 1 Enter national ID number.
- 2 Enter the password of your account.
- 3 Enter the characters shown in image.
- 4 Password recovery.
- 5 Terms and conditions.
- 6 Inquiries and support
- 7 Login page for Subervisures

Press enter to to login or delete to delete your data or password recovery to recover your password.

 $\begin{picture}(120,15) \put(0,0){\vector(1,0){10}} \put(15,0){\vector(1,0){10}} \put(15,0){\vector(1,0){10}} \put(15,0){\vector(1,0){10}} \put(15,0){\vector(1,0){10}} \put(15,0){\vector(1,0){10}} \put(15,0){\vector(1,0){10}} \put(15,0){\vector(1,0){10}} \put(15,0){\vector(1,0){10}} \put(15,0){\vector(1,0){10}} \put(15,0){\vector(1,0){10}} \put(15,0){\vector($ 

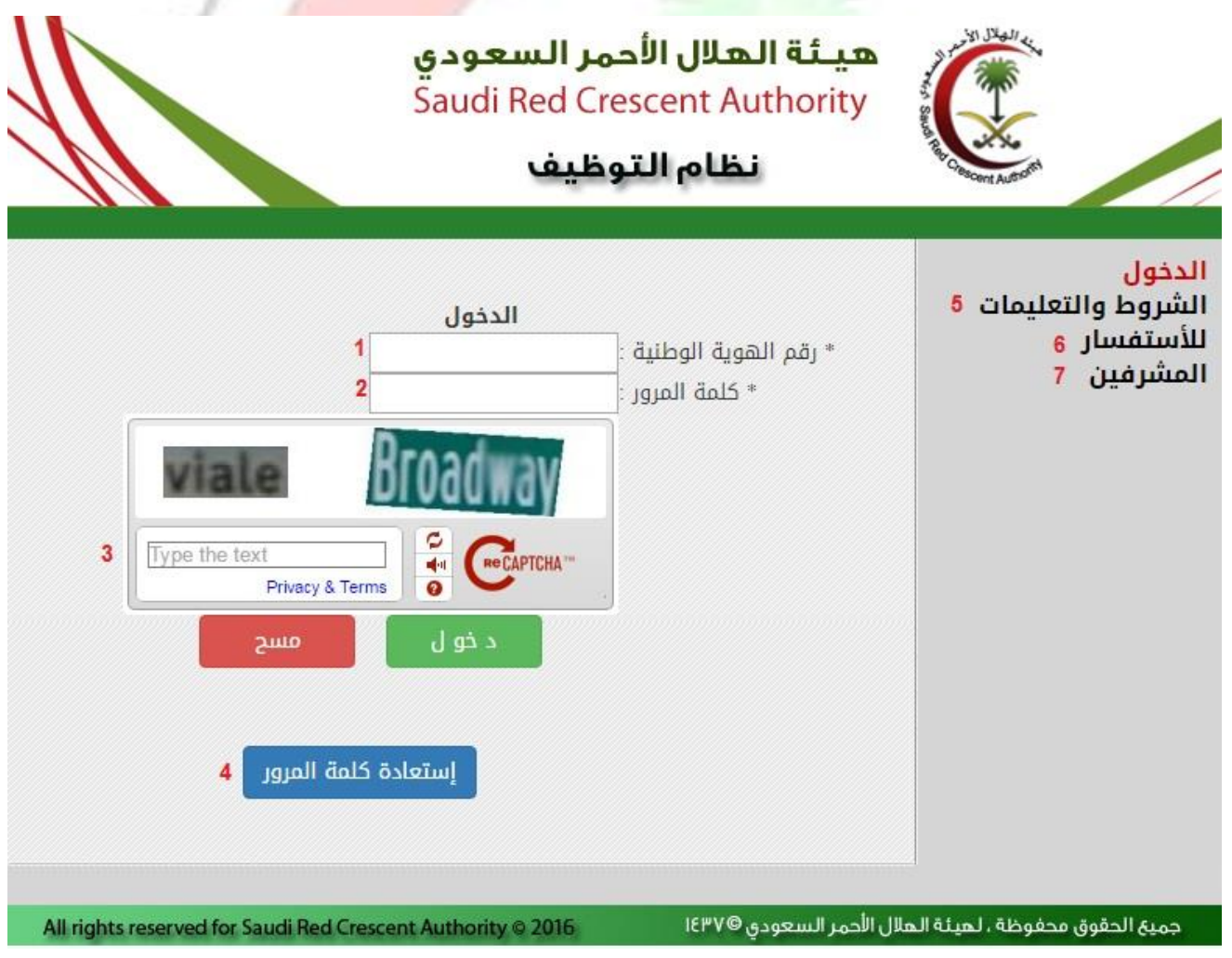

#### **- Password recovery screen:**

- <span id="page-5-0"></span>1- Enter national ID number
- 2 enter you email address

Click password recovery or delete the given information or ترجوع لصقحة لاحق to go to the login page

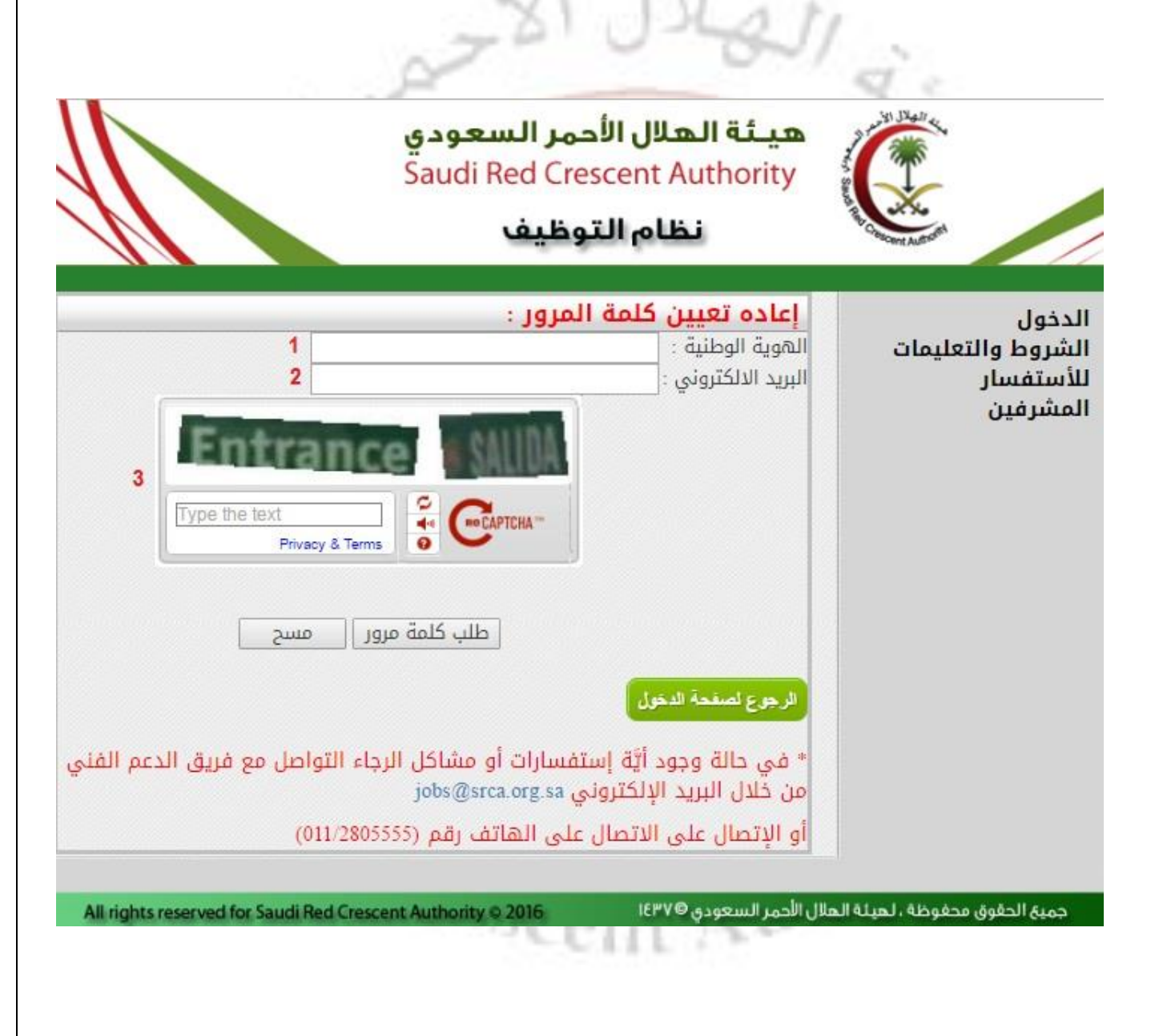

#### **- Terms and conditions screen:**

<span id="page-6-0"></span>This screen shows example of Terms and conditions to apply for the job.

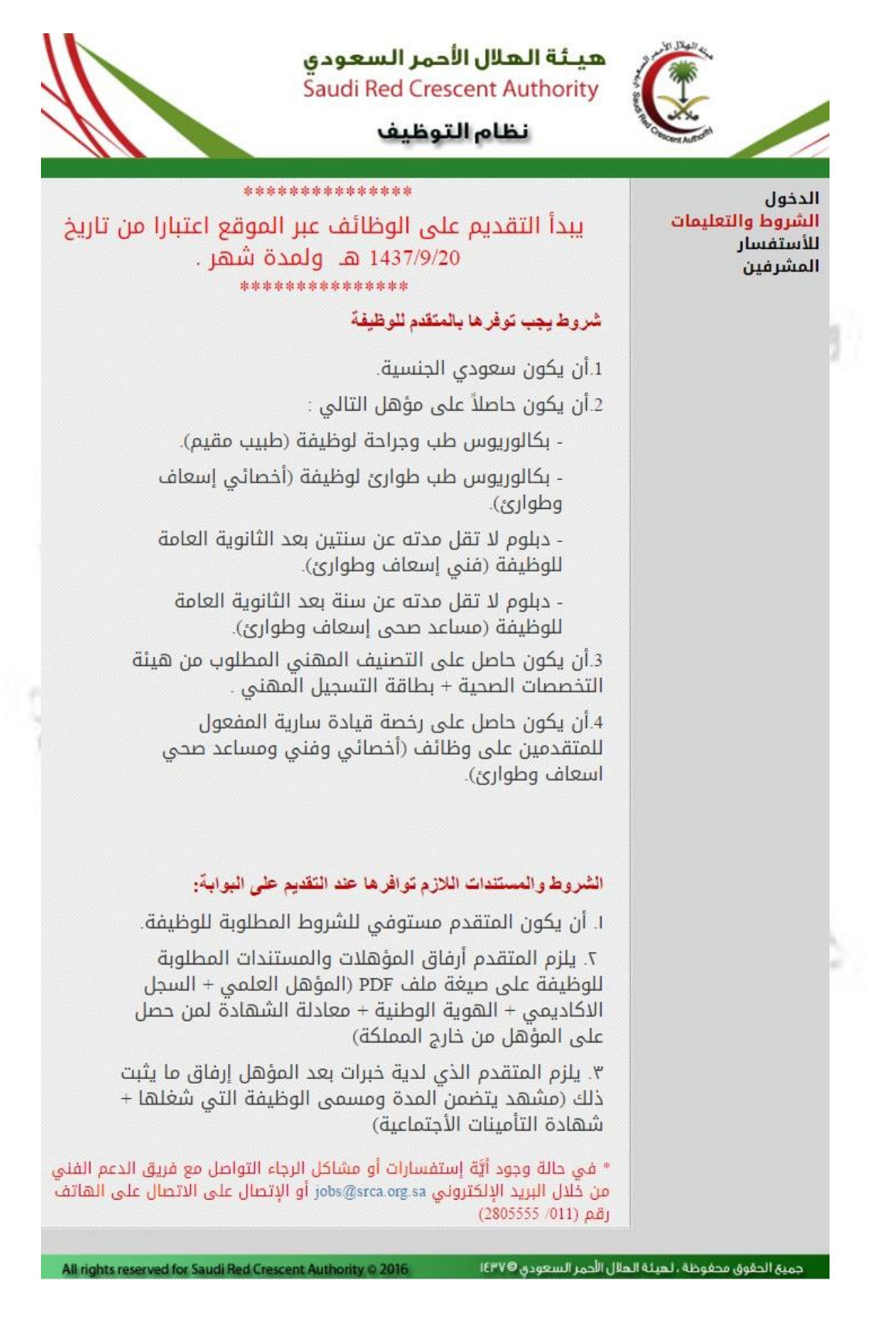

## **- Subervisures:**

<span id="page-7-0"></span>Subervisures login page:

- 1 Enter user name.
- 2 Enter your password
- 3 Enter the code shown in image

Click enter to login to your account or delete to delete the given data

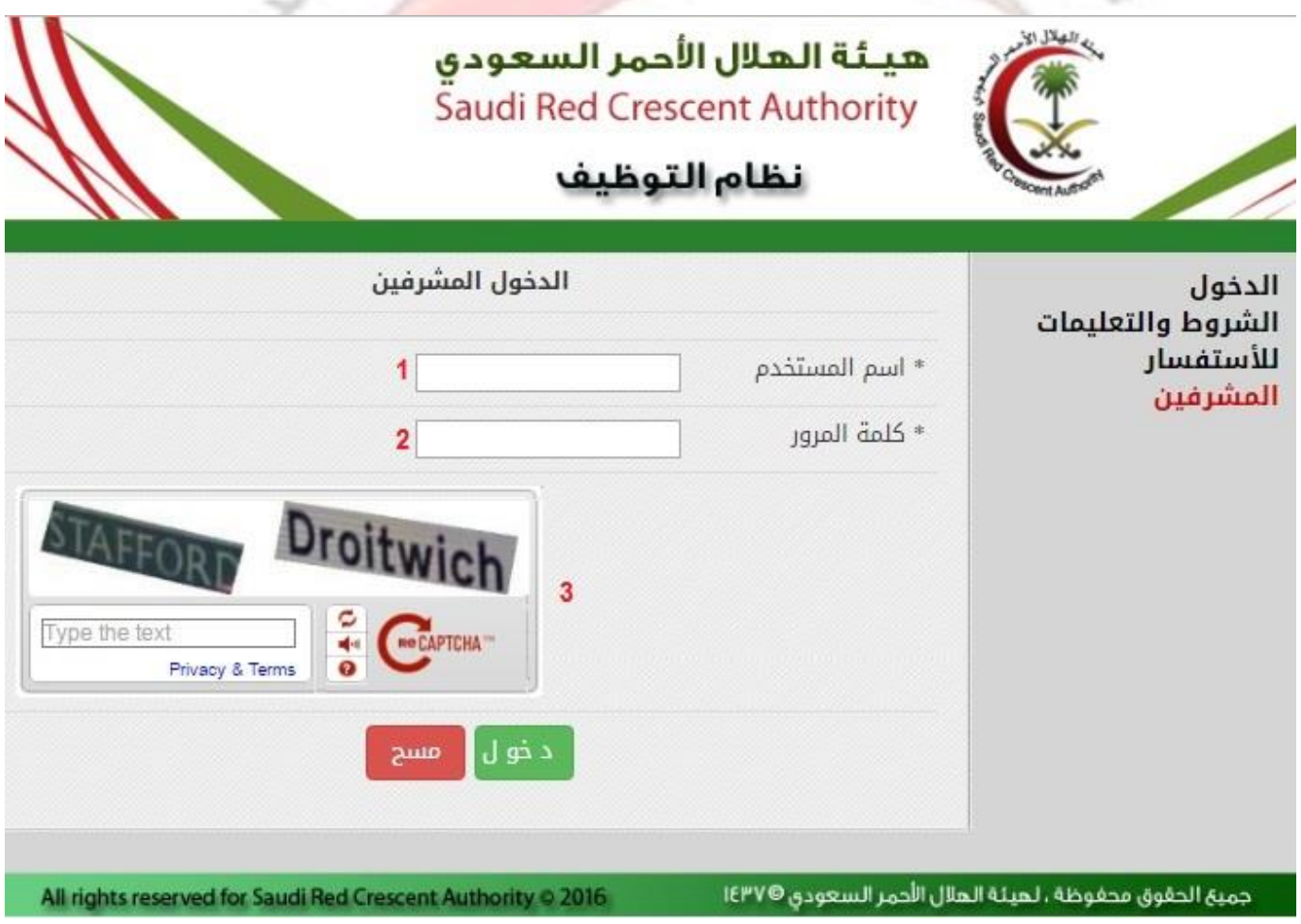

### **- Inquiries and support:**

<span id="page-8-0"></span>For for recruitment enquiries call 0112805555 or send e-mail to [job@srca.org.sa](mailto:job@srca.org.sa)

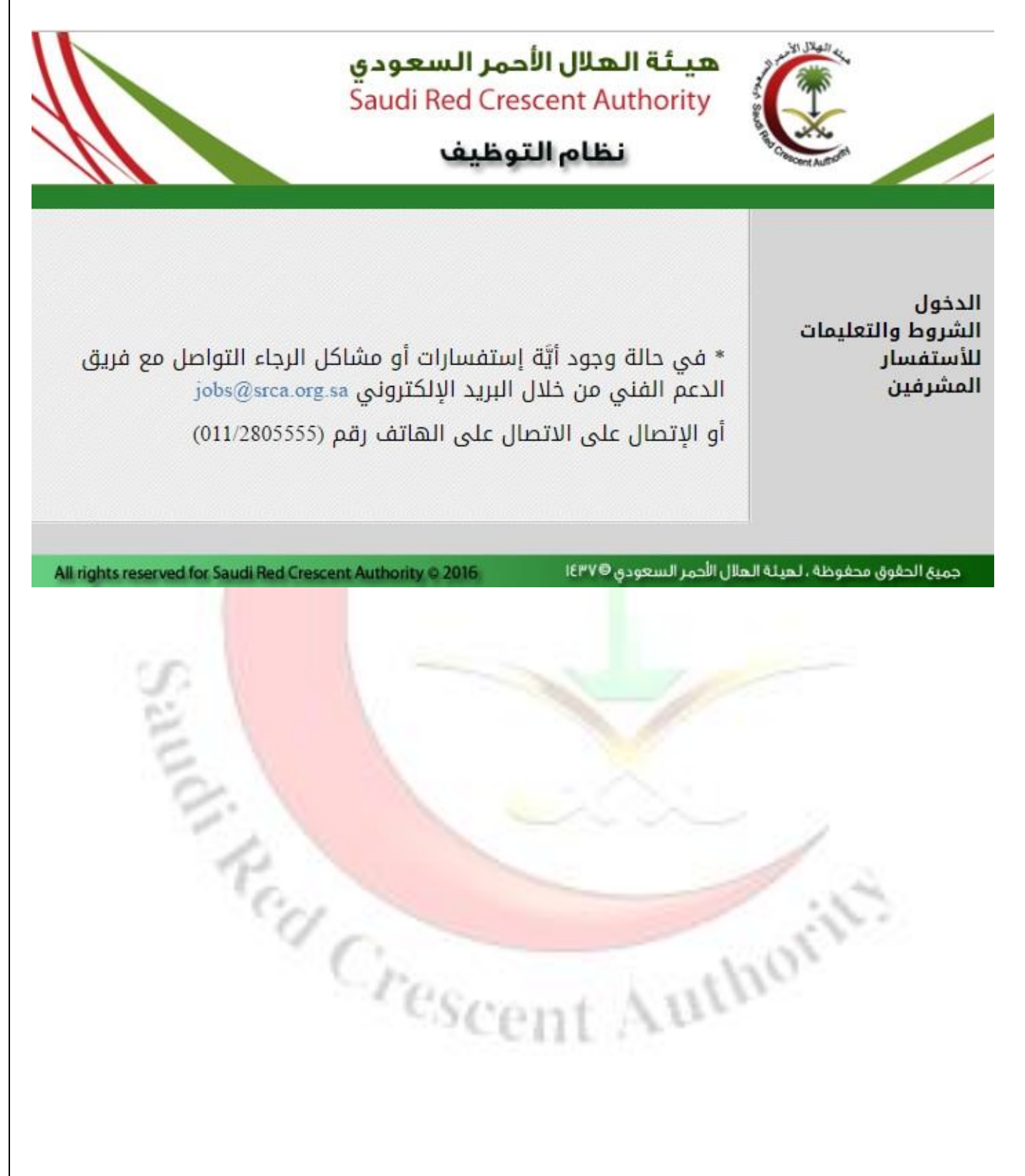

# <span id="page-9-1"></span><span id="page-9-0"></span>**-Start online application- - New user:** To start your application press on new user

- 1 Enter national ID number.
- 2 Enter your mobile number.
- 3 Enter your email address.
- 4 Enter your Password.
- 5 Verify your password.
- 6 Enter the characters shown in image.

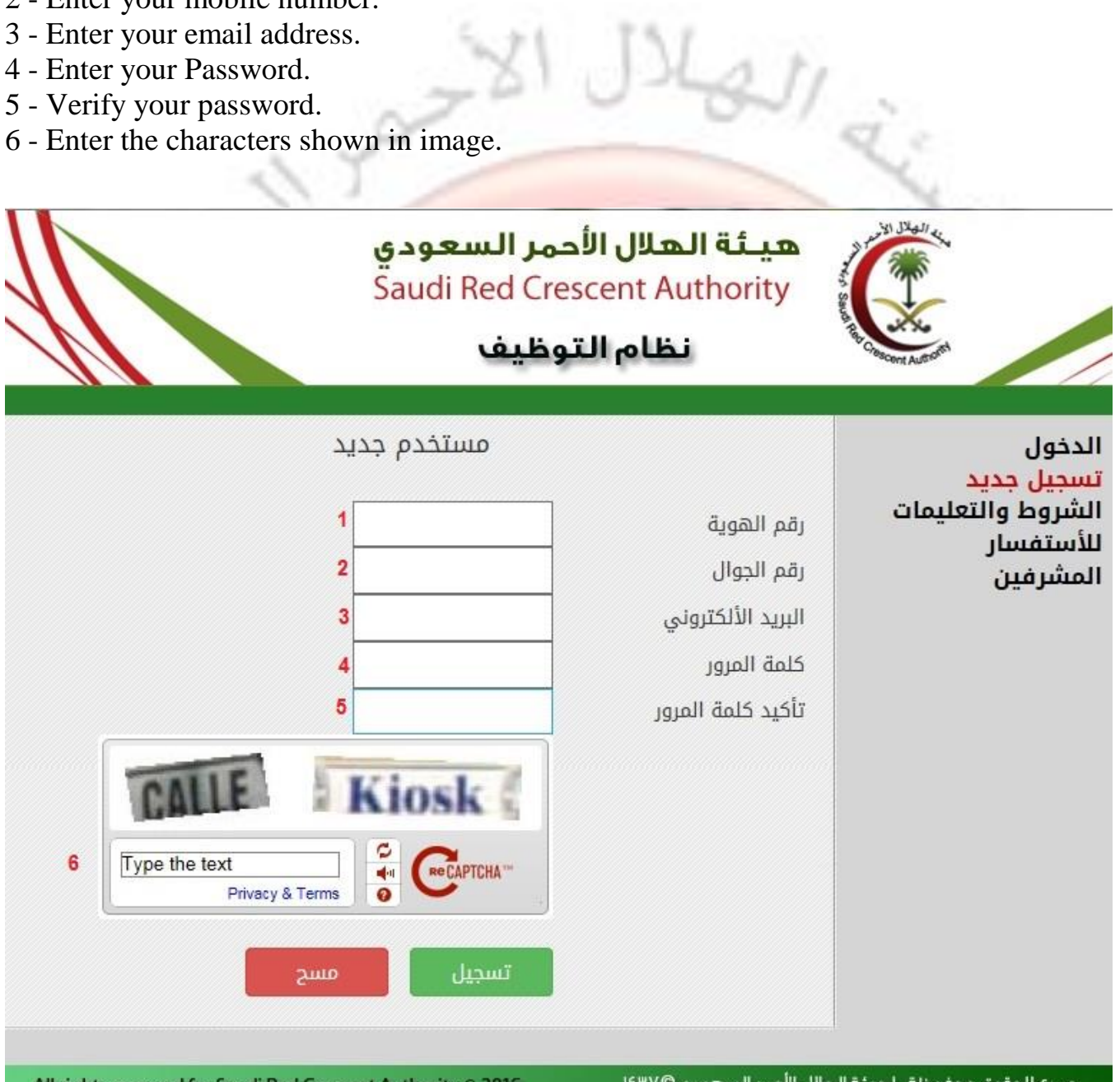

## **- Acknowledgment:**

<span id="page-10-0"></span>موافق You should read the acknowledgment letter then press on

# (اقرار):

أقر أنا مقدم طلب التوظيف على ما يلي :-

- ١- أن جميع المعلومات المدخله صحيحة .
- ٢- أن أحضر جميع المستندات والوثائق المطلوبة .
- ٣- أن أتحمل مسئولية إعطاء اسم المستخدم وكلمة المرور لأي شخص آخر في حالة تعديل الطلب .
- ٤- ان حصولي على رقم الطلب لايعني قبول الطلب بل لابد من اكمال كافة البيانات لقبول طلب التوظيف
- ٥- في حال عدم اكتمال المستندات المطلوبة والمرفقة للهيئة الحق في استبعاد الطلب المقدم

• يمكنك تحميل حتى عدد خمسة من المرفقات بصيغة pdf او وضع جميع صور الشهادات والوثائق في ملف واحد علما بأن أقصى حجم للملف هو MB؟

\*\* الرجاء التأكد من إدخال رقم الجوال الصحيح والبريد الأكتروني حيث أن التواصل مع المتقدمين سيتم عن طريق البريد الأكتروني

موافق

#### **- Attention:**

<span id="page-10-1"></span>You should attach the following documents: National ID card, certifications, Experience certifications, training certifications

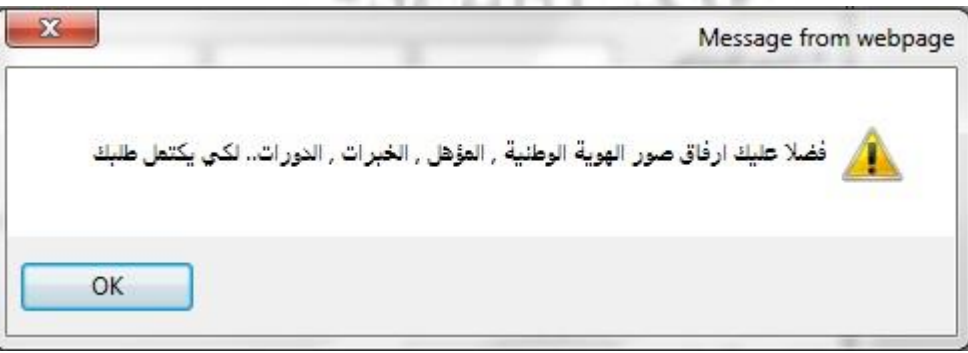

 $C$ rround  $A$   $B$ 

10

## **- Enter your information:**

<span id="page-11-0"></span>First, select the proper job. Then enter your information, you should also attach the required documents. Finally press on

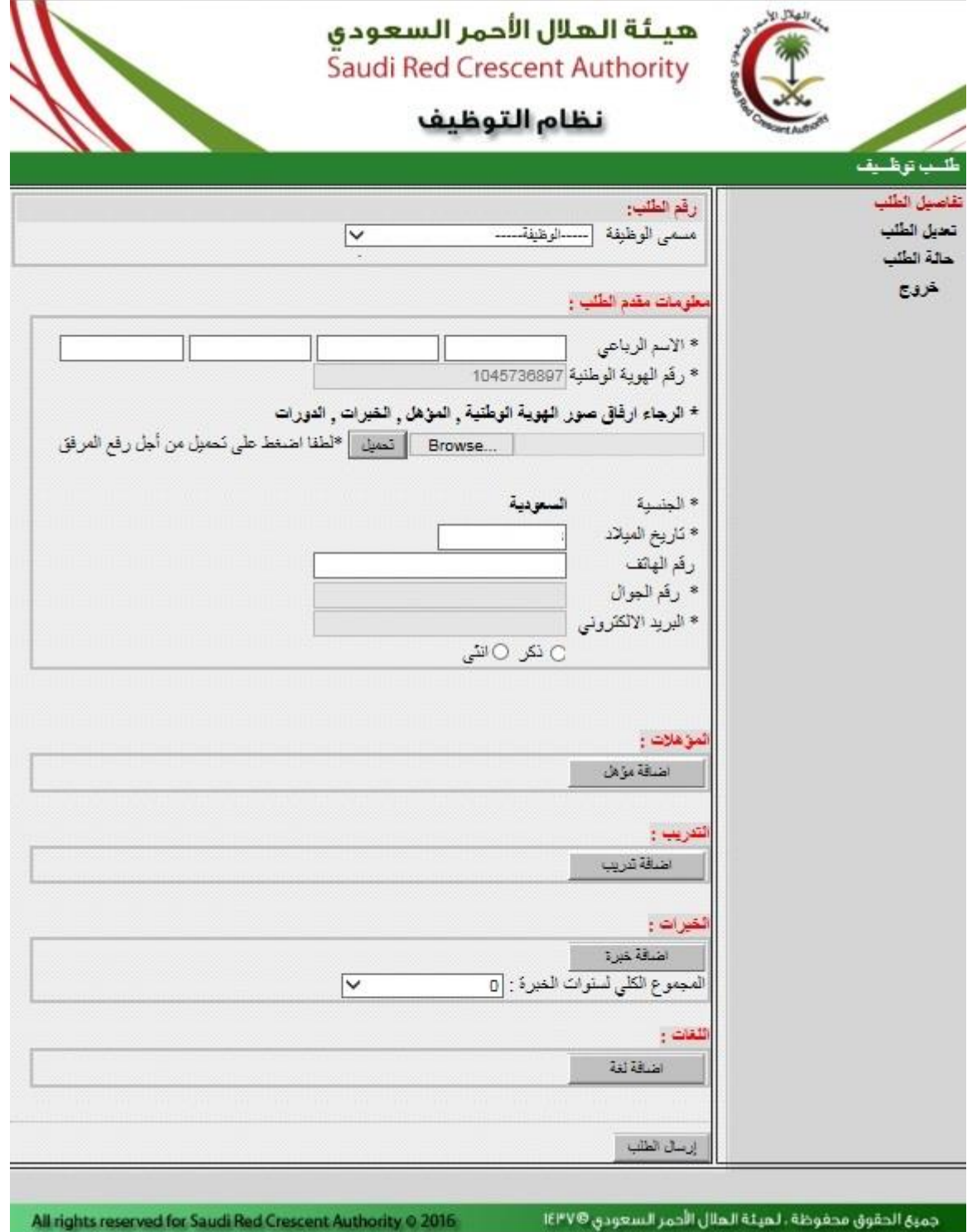

# Help**:**

#### <span id="page-12-0"></span>**For help please contact technical support: 0112805555 ext 6666**

**Or**

**Email: [helpdesk@srca.org.sa](mailto:helpdesk@srca.org.sa)**

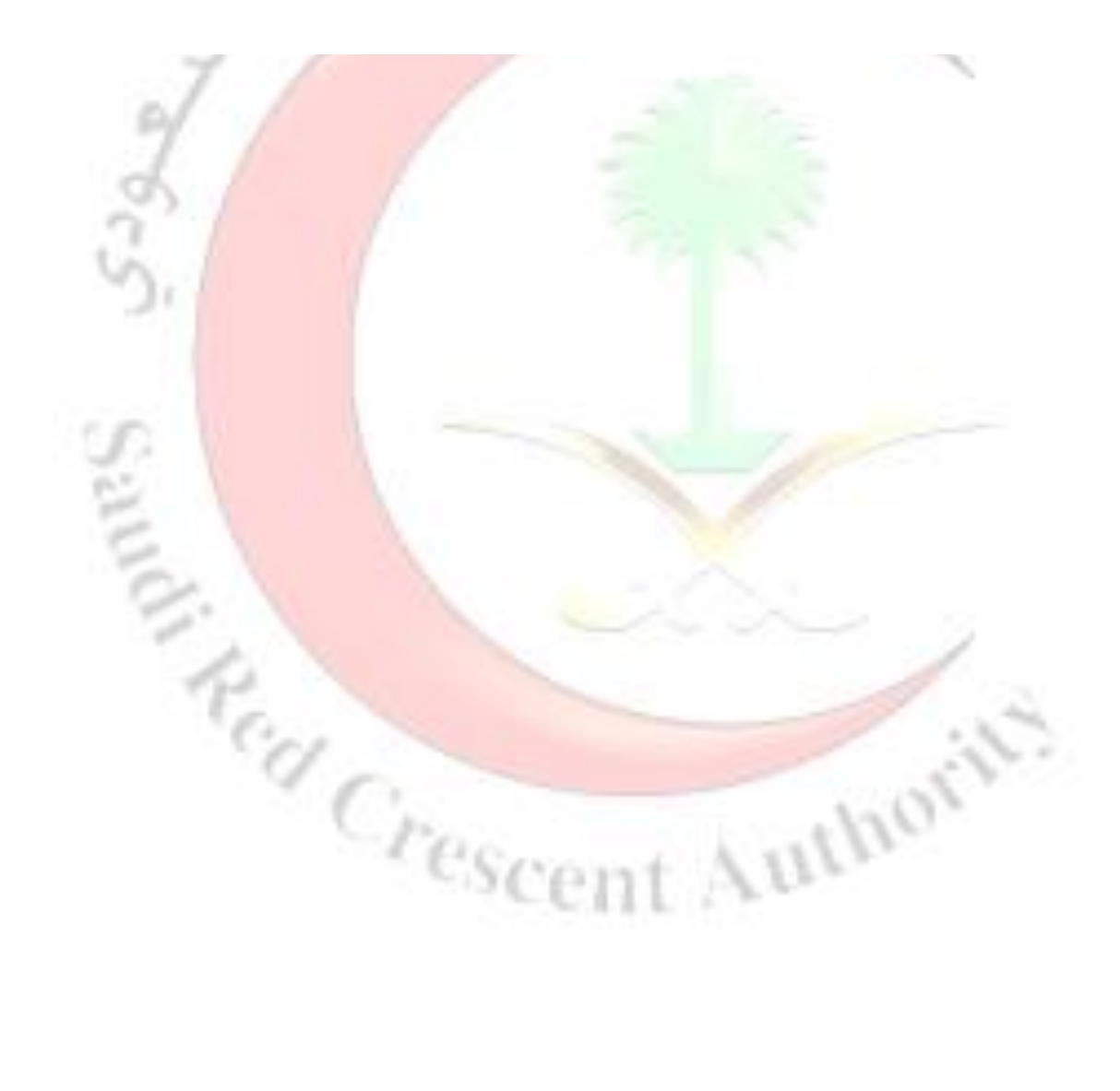